### <u>คู่มือผู้ใช้สำหรับผู้บริหาร</u>

### กำรเข้ำสู่ระบบ

1. คลิกเข้ำสู่ระบบ

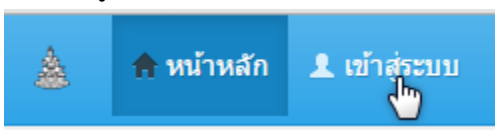

2. กรอกรำยละเอียดดังภำพ

# เข้าสู่ระบบ

โปรดกรอกข้อมูลการล็อกอินเพื่อเข้าสู่ระบบ :

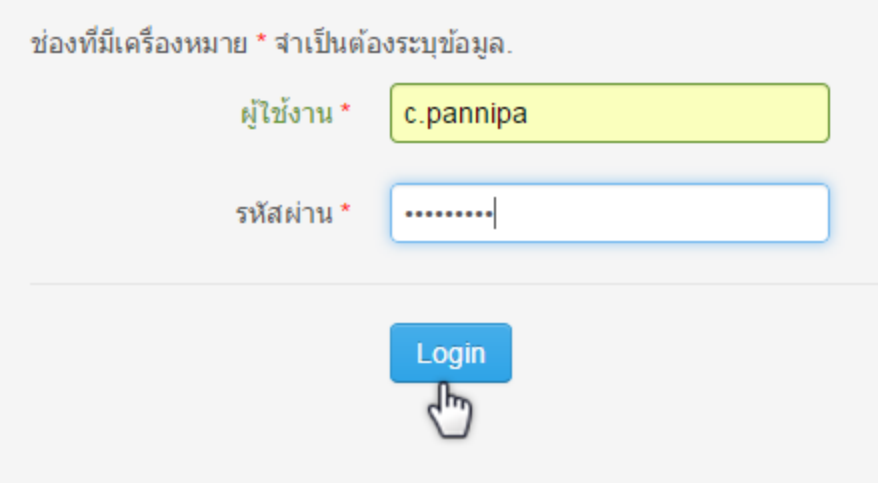

2.1 ชื่อผู้ใช้งำน

2.2 รหัสผ่ำน

หมายเหตุ ชื่อผู้ใช้และรหัสผ่าน คือ E-mail ของมหาวิทยาลัยรามคำแหง เช่น rudocadmin\_ex@ru.ac.th ให้กรอกชื่อผู้ใช้เป็น rudocadmin\_ex

c.pannipa @ru.ac.th ให้กรอกชื่อผู้ใช้เป็น c.pannipa เป็นต้น

3. จะเข้ำสู่เมนูดังภำพ

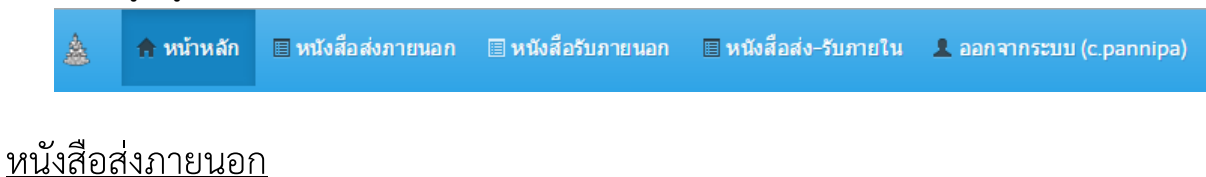

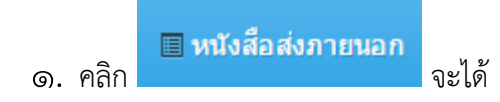

#### หนังสือส่งภายนอก

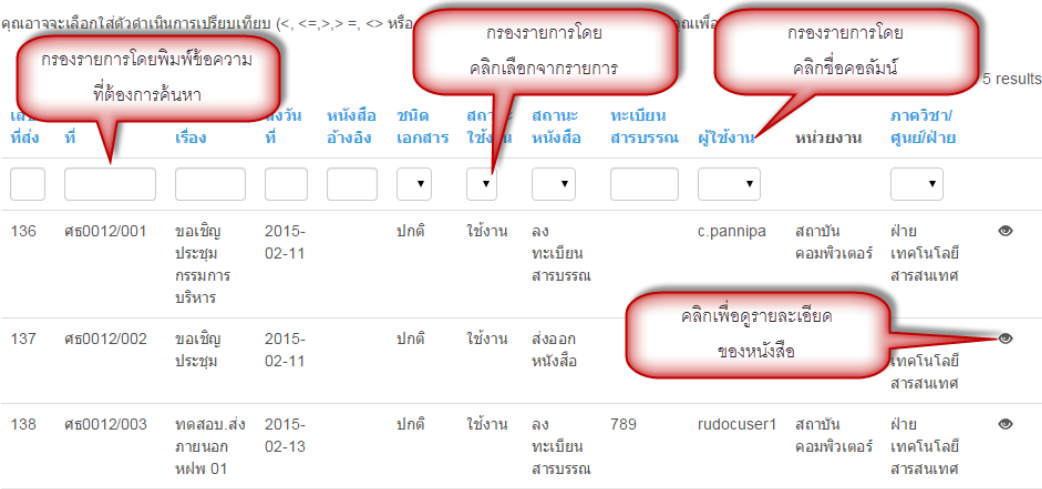

# รายละเอียดหนังสือส่งภายนอก #ศธ0012/001

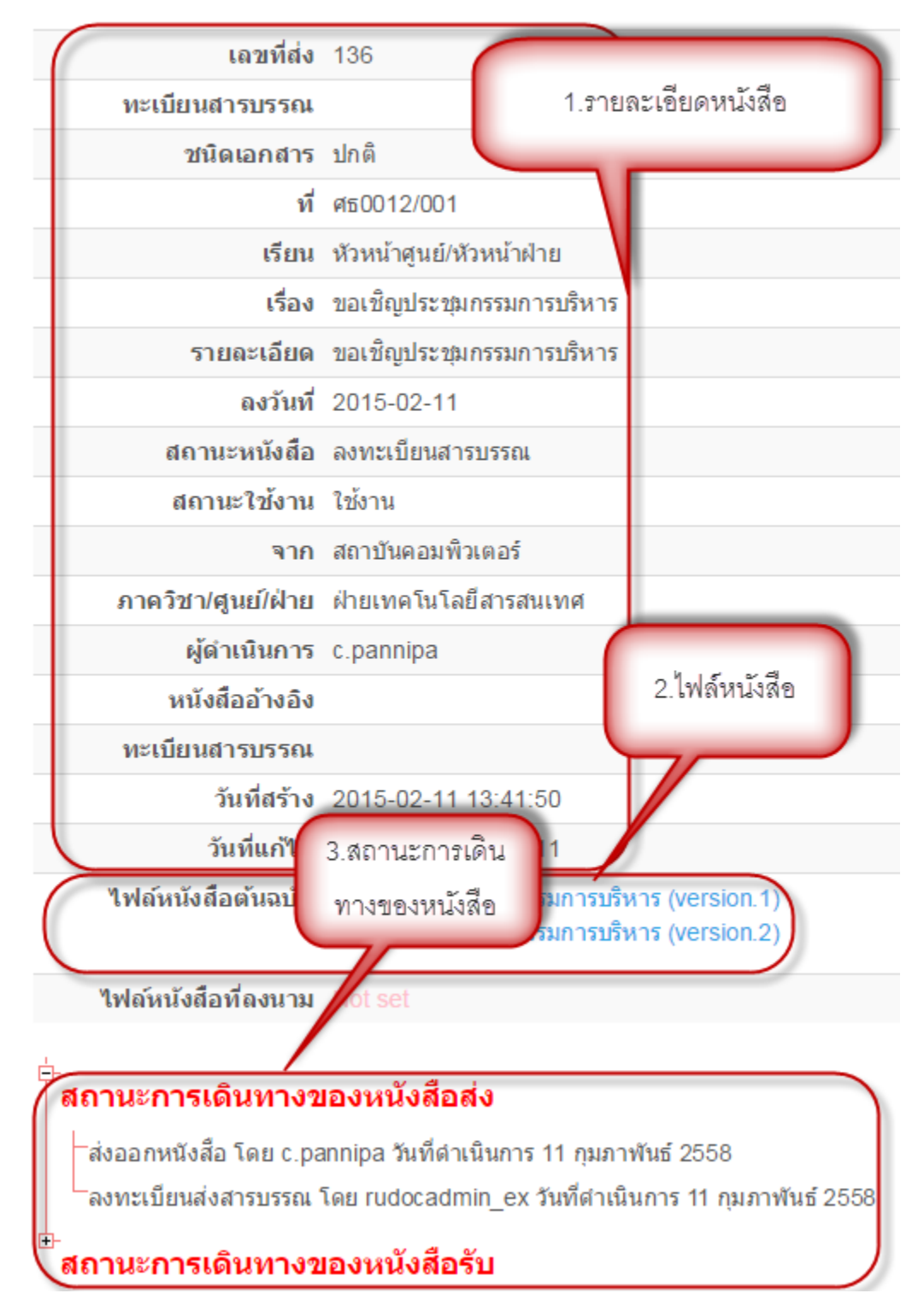

### หนังสือรับภำยนอก

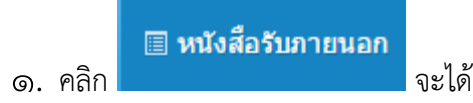

#### หนังสือรับภายนอก

คุณอาจจะเลือกใส่ตัวตำเนินการเปรียบเทียบ (<, <=,>,> =, <> หรือ =) ที่จุดเริ่มต้นของแต่ละค่าการค้นหาของคุณเพื่อระบุวิธีการเปรียบเทียบ

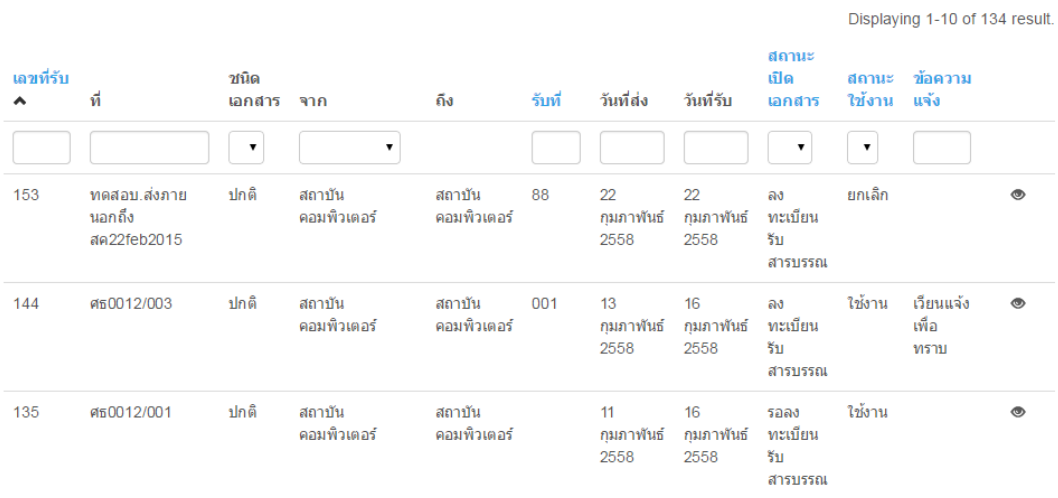

2. คลิก เพื่อดูรำยละเอียดหนังสือ

## รายละเอียดหนังสือรับภายนอก #o๖๕

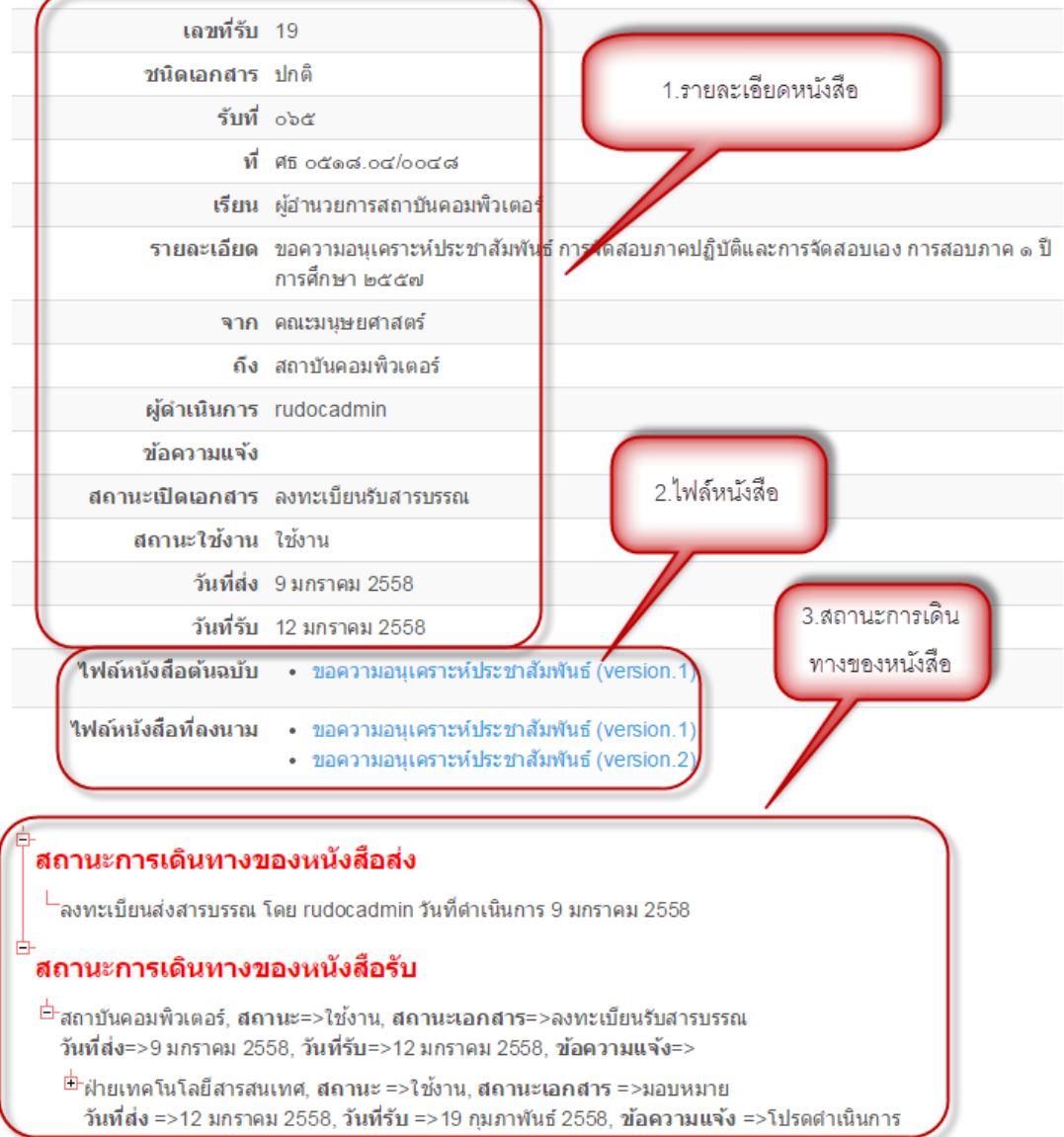

#### หนังสือส่ง-รับภำยใน

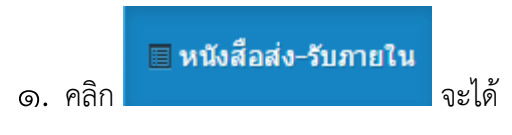

#### ็หนังสือส่ง-รับภายใน

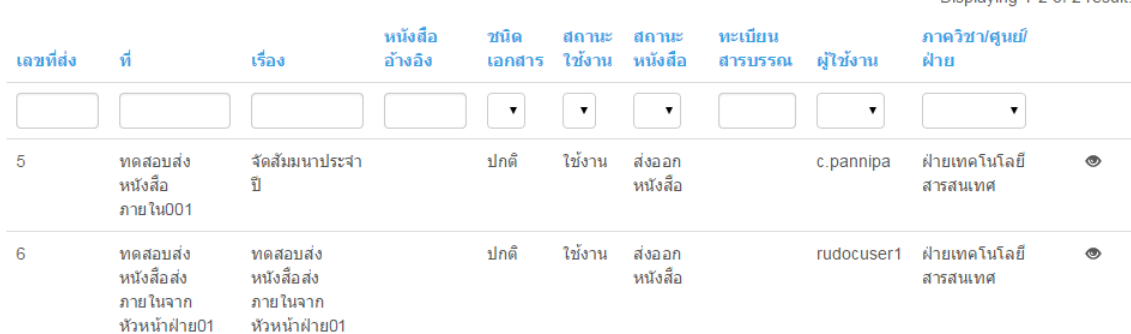

Displaying 1-2 of 2 result.

2. คลิก เพื่อดูรำยละเอียดหนังสือ

# รายละเอียดหนังสือภายใน

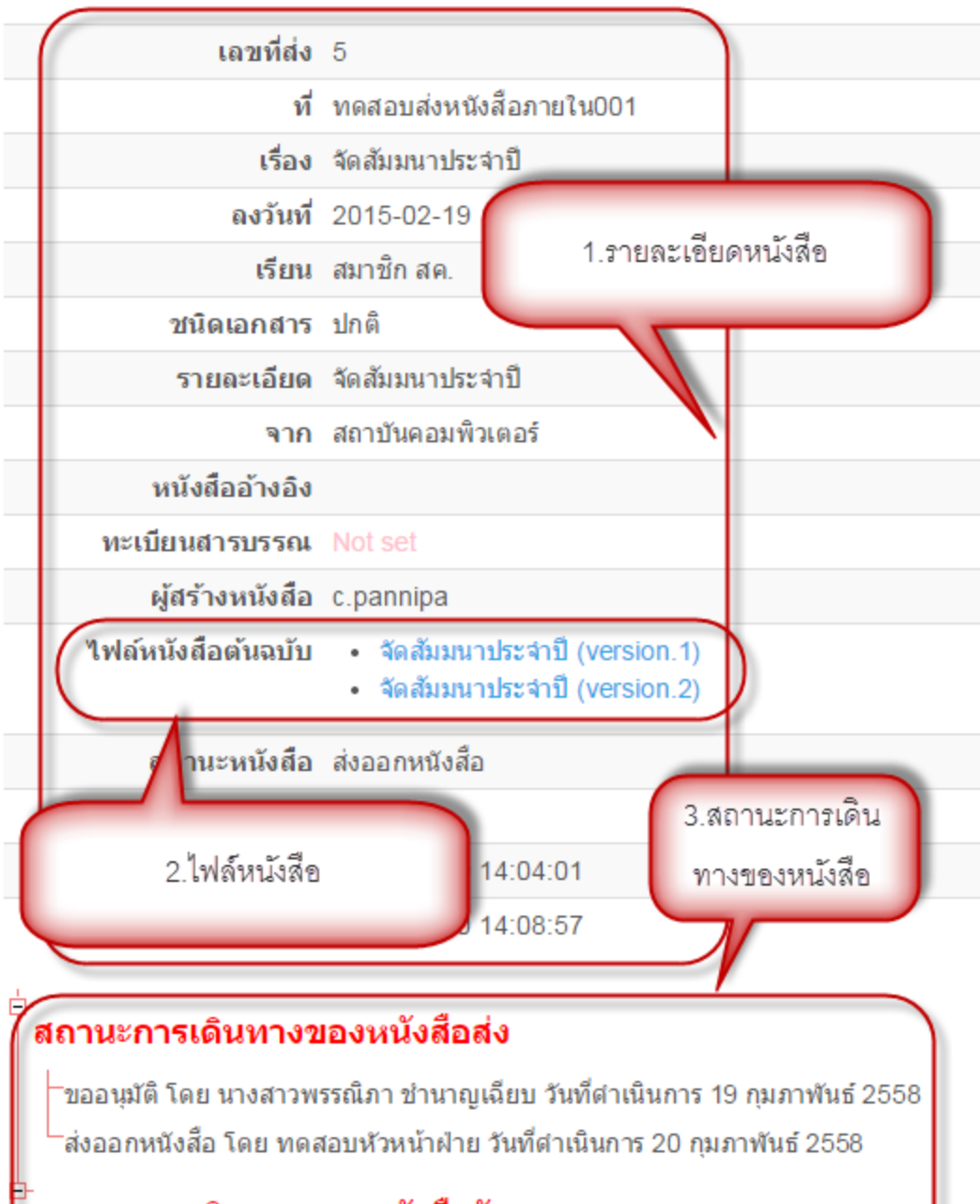

#### สถานะการเดินทางของหนังสือรับ

ัสำนักงานเลขานการ, สถานะ=>ใช้งาน, สถานะเอกสาร=>ยังไม่เปิดเอกสาร วันที่ส่ง=>19 กมภาพันธ์ 2558, วันที่รับ=>, ข้อความแจ้ง=>

็ฝ่ายวิชาการ, สถานะ=>ใช้งาน, สถานะเอกสาร=>ยังไม่เปิดเอกสาร วันที่ส่ง=>19 กมภาพันธ์ 2558, วันที่รับ=>, ข้อความแจ้ง=>

์ฝ่ายเทคโนโลยีสารสนเทศ, สถานะ=>ใช้งาน, สถานะเอกสาร=>ยังไม่เปิดเอกสาร วันที่ส่ง=>19 กมภาพันธ์ 2558, วันที่รับ=>, ข้อความแจ้ง=>

#### กำรออกจำกระบบ

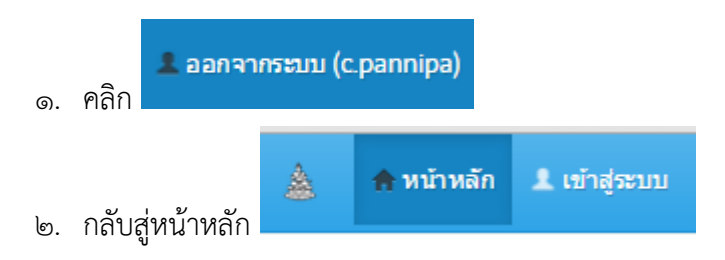